# **KL-120**

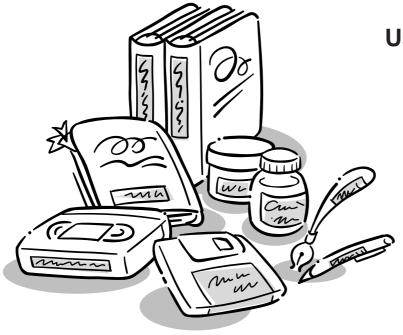

**User's Guide** 

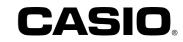

### **Read This First!**

- · CASIO COMPUTER CO., LTD. shall not be held liable for any loss or claims by you or any other person or entity that may arise through the use of this printer.
- · Reproduction of this manual in any form, either in part or its entirety, is forbidden without the express permission of CASIO COMPUTER CO., I TD.
- The contents of the manual are subject to change without notice.
- · The software is continually being revised and updated. Because of this, the software supplied to you and the contents of the displays it produces may be different from those described in this manual, or some items described in this manual may no longer be available.

© Copyright 2008 CASIO COMPUTER CO., LTD. All rights reserved.

· Be sure to read this manual carefully before attempting to use the product for the first time.

### **Safety Precautions**

Thank you for purchasing this quality CASIO product. Before using it, be sure to read the following Safety Precautions, Keep the manual in a convenient location for future reference when necessary.

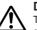

### Danger

This symbol indicates information that, if ignored or applied incorrectly, creates the danger of death or serious personal injury.

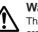

### Warning

This symbol indicates information that, if ignored or applied incorrectly, creates the possibility of death or serious personal injury.

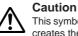

This symbol indicates information that, if ignored or applied incorrectly, creates the possibility of personal injury or material damage.

### **Examples of graphic markings**

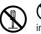

indicates something you should not do. The symbol shown here indicates you should not try to take the unit apart.

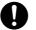

indicates something you should do.

### **A**Danger

#### **Alkaline Batteries**

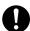

Perform the following steps immediately if fluid leaking from alkaline batteries ever gets into your eyes.

- 1. Do not rub your eyes! Rinse them with water.
- 2. Contact your physician immediately.

Leaving alkaline battery fluid in your eyes can lead to loss of sight.

## **M**Warning

## Smoke, abnormal odor, overheating, and other abnormalities

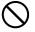

Continued use of the product while it is emitting smoke or strange odor, or overheating creates the risk of fire and electric shock. Immediately perform the following steps whenever any of the above symptoms are present.

- 1. Turn off power.
- 2. Contact your original retailer.

### Batteries

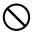

Misuse of batteries can cause them to leak, resulting in damage to nearby objects, or to explode, creating the risk of fire and personal injury. Always make sure you observe the following precautions.

- Never try to take batteries apart or allow them to become shorted.
- Never expose batteries to heat or dispose of them by incineration.
- Never mix old batteries with new ones.
- Never mix batteries of different types.
- Do not charge the batteries.
- Make sure the positive (+) and negative (-) ends of the batteries are facing correctly.

## ▲Warning

#### Dropping and rough treatment

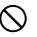

Continued use of the product after it has been damaged due to dropping or other rough treatment creates the risk of fire and electric shock. Immediately perform the following steps if the product should ever become damaged.

- 1. Turn off power.
- 2. Contact your original retailer.

### Do not disassemble or modify the product.

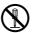

Never try to take the product apart or modify it in any way. Doing so creates the risk of electric shock, burn injury, or other personal injury.

Leave all internal inspection, maintenance, and repair up to your original retailer.

### Water and foreign objects

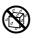

Water, liquids, or foreign objects (especially metal) getting inside the product creates the risk of fire and electric shock. Immediately perform the following steps if liquid or a foreign object should ever get inside the product.

- 1. Turn off power.
- 2. Contact your original retailer.

### Do not incinerate.

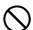

Never dispose of the product by incineration. Doing so creates the risk of fire and personal injury due to explosion.

### **Plastic bag precaution**

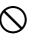

Never place the plastic bags in which the product comes packed over your head. Doing so creates the risk of suffocation.

Particular care is required in households where young children are present.

### **Marning**

## Do not affix labels to a container to be used in a microwave oven.

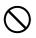

Do not affix labels to any container you plan to use in a microwave range. The label material contains metal, which creates the risk of fire and burn injury when heated in a microwave oven. It can also cause deformation of the container to which the label is affixed.

## 

#### **Batteries**

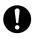

Misuse of batteries can cause them to leak resulting in damage to nearby objects, or to explode, creating the risk of fire and personal injury. Always make sure you observe the following precautions.

- Use only batteries that are specified for use with this product.
- Remove batteries from the product if you do not plan to use it for a long time.

### Keep backup copies of all important data

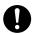

Be sure that you keep separate copies of important data in a notebook or some other location. Malfunction of the product, repairs, and dead batteries can cause data stored memory to be lost.

### Keep heavy objects off.

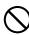

Never place a heavy object on top of the product. Doing so can cause the object to lose balance and fall, creating the risk of personal injury.

#### Avoid unstable surfaces.

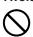

Never place the product on an unstable table, desk, etc. Doing so can cause the product to fall, creating the risk of personal injury.

## 

#### Location

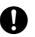

Avoid the locations listed below for the product. Such locations create the risk of fire and electric shock.

- Areas subject to high humidity and large amounts of dust
- Food preparation areas or other location subjected to oil steam
- Near heaters, on a heated carpet, in direct sunlight, in a closed vehicle parked in the sun, and other areas subjected to high heat.

### Loading and replacing batteries

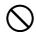

The springs inside of the battery compartment have sharp edges. Take care that you do not touch the springs with your fingers when loading or replacing batteries. Doing so creates the risk of personal injury.

### **Display Screen**

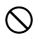

- Never push on the display screen's LCD panel or subject it to strong impact. Doing so can cause the LCD panel's glass to crack, creating the risk of personal injury.
- Should the LCD panel ever crack or break, never touch the liquid inside of the panel. LCD panel liquid can cause skin irritation.
- Should LCD panel liquid ever get inside your mouth, immediately wash out your mouth with water and contact your physician.
- Should LCD panel liquid ever get into your eyes or onto your skin, rinse with clear water for at least 15 minutes, and then contact a physician.

#### High temperature precaution

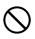

Never touch the print head or other metal objects near the head. These items become very hot, and touching them creates the risk of burn injury.

### **Operating Precautions**

Observe the following precautions to ensure that the printer provides you with the years of trouble-free operation for which it is designed.

- Avoid using the printer in areas exposed to direct sunlight, and in areas subjected to high humidity, electrostatic charge, sudden temperature changes, and temperature extremes. Operating Temperature Range: 10°C to 35°C (50°F to 95°F)
- Battery capacity becomes lower at temperatures of 10°C (50°F) and colder. This can cause the "LOW BATTERY!" message to appear sooner than normal. If this happens, move the printer to a location that is within the operating temperature range (10°C to 35°C (50°F to 95°F)).
- · Never subject the printer to strong impact or shock.
- Never allow paper clips, pins, or other similar objects to get inside the printer mechanism.
- Never pull on the tape with excessive force or try to push it into the cassette.
- Place the printer on a level surface when printing. A tilted surface can make normal printing impossible.
- Unclear printing can indicate a dirty print head. If printing becomes unclear, use the procedures on page E-23 to clean the print head and rubber roller.

### Introduction

Congratulations on your selection of the CASIO KL-120 Label Printer. This CASIO Label Printer makes it possible for you to print adhesive labels for a wide variety of applications, such as: name tags, CD/DVD labels, binders, and other applications.

You can produce attractive, original labels thanks to such features as:

- Variable tape sizes (6mm, 9mm, 12mm, 18mm)
- Attractive sans-serif font
- Font effects (shading, underline, box)
- Character Styles (normal, bold, outline)
- Built-in symbols
- Text memory
- · Layout Printing
- · Mirror image printing
- 5-language display messages (English, German, French, Italian, Spanish)

All of this makes the CASIO Label Printer the perfect tool for just about all of your labeling needs!

#### Important!

- · Contact a nearby dealer whenever you require servicing.
- Note that the manufacturer shall not be held liable for any loss or claims by third parties which may arise out of the use of this product.
- Note that the manufacturer shall not be held liable for any damages incurred as a result of data loss caused by malfunctions, repairs, or interruption of power supply.
- It is up to the user to keep backup records of important data.
- · Keep this manual on hand for future reference.

### Contents

| Safety Precautions                                                                                                    | E-1               |
|----------------------------------------------------------------------------------------------------|-------------------|
| Operating Precautions                                                                                                    | E-4               |
| Part 1 Getting Acquainted<br>General Guide<br>Label Printer Menus                                                                   | E-6               |
| Part 2 Getting Ready                                                                                                    | E-7               |
| Replacing Batteries<br>Turning Power On and Off                                                                                     | E-7<br>E-8        |
| Resetting the Memory<br>Display Language Setting<br>Auto Power Off Function<br>Retrieving a Sentence from Memory<br>Tape Cartridges | E-9<br>E-9<br>E-9 |

### Part 3 Inputting Characters and Symbols ..... E-10

| Display Symbols and Indicators | E-10 |
|--------------------------------|------|
| Basic Alpha-Numeric Input      | E-11 |
| About the CODE key             |      |
| Special Symbols                | E-12 |
| Using Text Blocks              |      |
|                                |      |

## 

|                                | ⊑=14 |
|--------------------------------|------|
| Deleting Individual Characters | E-14 |
| Clearing the Display           |      |
| Text Editing                   |      |
|                                |      |

| Part 5 Character Size, Text Effects and Character Styles | E-15   |
|----------------------------------------------------------|--------|
| Character Size                                           | . E-15 |
| Text Effects                                             | . E-17 |
| Character Styles                                         | . E-18 |

| Part 6 Printing<br>Printing a Tape<br>Print Preview<br>Feeding the Tape                                                                                                    | E-18<br>E-19                                                                 |
|----------------------------------------------------------------------------------------------------|------------------------------------------------------------------------------|
| Part 7 Configuring Form Settings                                                                                                    | E-19                                                                         |
| Part 8 Layout Printing                                                                                                    | E-20                                                                         |
| Using Layout Printing                                                                                                    |                                                                              |
| Part 9 Memory                                                                                                    | E-21                                                                         |
|                                                                                                    |                                                                              |
| Part 10 Configuring the Printer Setup                                                                                                    | E-22                                                                         |
| Part 10 Configuring the Printer Setup<br>Part 11 Reference                                                                                                    |                                                                              |
|                                                                                                    | E-23                                                                         |
| Part 11 Reference                                                                                                    | <b>E-23</b><br>E-23                                                          |
| Part 11 Reference                                                                                                    | <b> E-23</b><br>E-23<br>E-24<br>E-24                                         |
| Part 11 Reference                                                                                                    | E-23<br>E-23<br>E-24<br>E-24<br>E-24<br>E-26                                 |
| Part 11 Reference<br>Cleaning the Printer Head and Roller<br>Initializing the Label Printer<br>Troubleshooting<br>Error Messages/Display Messages<br>Alpha Characters            | E-23<br>E-23<br>E-24<br>E-24<br>E-24<br>E-26<br>E-28                         |
| Part 11 Reference<br>Cleaning the Printer Head and Roller<br>Initializing the Label Printer<br>Troubleshooting<br>Error Messages/Display Messages<br>Alpha Characters<br>Symbols | E-23<br>E-23<br>E-24<br>E-24<br>E-24<br>E-26<br>E-28<br>E-28<br>E-28         |
| Part 11 Reference<br>Cleaning the Printer Head and Roller<br>Initializing the Label Printer<br>Troubleshooting<br>Error Messages/Display Messages<br>Alpha Characters            | E-23<br>E-23<br>E-24<br>E-24<br>E-26<br>E-26<br>E-28<br>E-28<br>E-28<br>E-29 |

### Part 1 Getting Acquainted

This part of the manual provides you with important information you need to know in order to use the Label Printer to its full potential. Be sure to read it carefully before using the Label Printer for the first time.

### **General Guide**

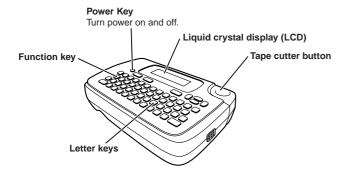

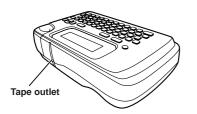

### **Label Printer Menus**

Label Printer operation is designed to be as simple as possible, thanks to onscreen menus that you can use to select the settings you need. Each menu is described in detail in the sections that follow in this manual, but note the following general points when using them.

• The item that is underlined in a menu is the one that is currently selected.

| Currently ——  | F, |   | : | ; | • | ? | ļ | " | , | " | " |   | «  | » | i | i  |
|---------------|----|---|---|---|---|---|---|---|---|---|---|---|----|---|---|----|
| Selected liem | ĺ  | ) | [ | ĺ | { | } | \ | > | « | » |   | Ű | \$ | ¢ | £ | Fr |

- Use  $\odot,\,\odot,\,\oslash$  and  $\odot$  to move the underlining left, right, up and down and change the selected item.
- Press SET to execute the underlined item, or ESC to exit the displayed menu (and return to the previous menu or screen) without selecting anything.
- When you press **SET** to execute a menu item, the Label Printer either moves on to the next menu, or it executes the selected function and returns to the text input screen that you started from.

### Part 2 Getting Ready

This part of the manual tells you how to load batteries and the tape cartridge, and how to perform other basic setups for the Label Printer.

#### Important!

· Be sure to read this section before attempting to use the Label Printer.

### **Power Supply**

The Label Printer can run on six AA-size alkaline batteries. Be sure to use alkaline batteries only.

### **Replacing Batteries**

A handy low battery power indicator lets you know when battery power is getting too low for proper operation. The message "LOW BATTERY!" appears on the display if battery power is low when you perform any of the following operations.

- Turn power on
- · Execute a print operation

Whenever the "LOW BATTERY!" message appears, press **SET** to clear it from the display. You should still be able to perform some Label Printer operations, but some power intensive operations (like printing) may become impossible if battery power is too low. In any case, you should replace batteries as soon as possible after the "LOW BATTERY!" message appears.

#### Important!

- All data stored in memory is deleted whenever batteries go dead and when you replace batteries. Be sure to keep written backup copies of all important data (text and documents).
- Batteries can burst or leak and damage your unit if you do not use them correctly. Note the following important points.
- Be sure that the plus (+) and minus (-) sides of each battery are facing correctly.
- · Never mix batteries of different types.
- Never leave dead batteries in the Label Printer.
- Remove the batteries if you do not plan to use the Label Printer for a long time.

#### Warning!

- · Never use recharged batteries with the unit.
- Do not expose batteries to direct heat, do not short circuit them, and do not try to take them apart.
- Keep batteries out of the reach of small children. If swallowed, consult with a physician immediately.

#### Battery Life

- Printing of approximately four 18mm tape cartridges under standard printing conditions\*
- \* When printing text or graphics that contain large areas of black, and printing under cold temperatures can shorten battery life.

#### To load the batteries

### 

 Do not touch the springs inside the battery compartment cover with your fingers while loading or replacing batteries. The springs have sharp areas and can cut your fingers.

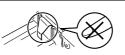

- 1. Turn power off.
- 2. Turn over the label printer and remove the back cover while pressing down on its lock as shown in the illustration.

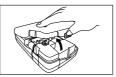

- 3. Load batteries into the battery compartment.
- · Be sure to use alkaline batteries.
- Make sure the positive (+) and negative (-) ends of the batteries are facing correctly when you load them.
- 4. Replace the back cover.
- Make sure the back cover is positioned as shown in the illustration when replacing it. Trying to force the cover into place while it is in the wrong position can cause damage to the cover or label printer.
- Make sure that the tape cartridge is securely in place and that the back cover is closed securely before using the label printer. A loose tape cartridge can cause print quality problems.

### Turning Power On and Off

Press ON/OFF to turn power on and off.

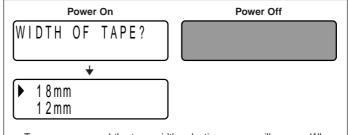

• Turn on power, and the tape width selection screen will appear. When selecting the tape width, be sure to select the setting that is the same as the actual width of the tape you are using. Selecting the wrong tape width will result in abnormal printing.

#### Important!

• If you are using the Label Printer for the first time, you should reset it first.

### **Resetting the Memory**

You should reset the memory of the Label Printer before using it for the first time, after you have not used it for a long time, or if nothing happens when you turn power on, even after you change the batteries.

#### Important!

· Resetting Label Printer memory clears its memory of all input data.

#### To reset the memory

- 1. Make sure that Label Printer power is off.
- 2. While holding down the **PRINT** and **SPACE** keys, press **ON/OFF** to turn power on.
- This prompt confirms whether or not you want to initialize the Label Printer.

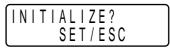

- 3. Release the PRINT, SPACE, and ON/OFF keys.
- 4. Press **SET** to initialize the Label Printer or **ESC** to abort the reset operation without initializing anything.

The tape width selection screen appears after initialization is complete.

5. Use  $\bigotimes$  and  $\bigotimes$  to select the width of the tape you will use and then press SET.

### **Display Language Setting**

You can select English, German, French, Italian, or Spanish as the language to be used for display messages. For information about how to change the language setting, see page E-22.

### **Auto Power Off Function**

If you do not perform any key operation for about six minutes, the Label Printer automatically turns power off. To restore power, press **ON/OFF**.

### **Retrieving a Sentence from Memory**

If power is turned off or if Auto Power Off is triggered while you are creating a sentence, the sentence that was being created is saved temporarily in printer memory. The next time you turn on power, the message "[SET] TO RECALL" will appear. Pressing **SET** will display the sentence currently stored in memory.

\* A sentence being created with Layout Printing cannot be restored.

### **Tape Cartridges**

Use the procedures described below to load a tape cartridge into the Label Printer.

#### Important!

- Never try to push the tape back into the cassette. Once tape is out of the cassette, there is no way to wind it back in. Trying to do so can cause operational problems with the Label Printer.
- The following are the tape widths that can be used with this printer: 6mm, 9mm, 12mm, 18mm.

#### To load a tape cartridge

- 1. Make sure that the Label Printer is turned off.
- 2. Open the back cover while pressing down on its lock.

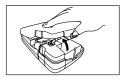

- 3. Remove the stopper from a new tape cartridge and check to see that the tape is ready to use.
- Make sure that the tape is under the tape guide and that it is not bent or twisted.

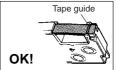

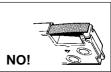

4. Pull the tape out about 3cm.

#### Important!

- Once tape is pulled out, there is no way to get it back into the cartridge.
- Never use excessive force when pulling on the tape. Doing so can cause the ink ribbon to break, creating the risk of malfunction.

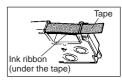

- 5. Use a pencil or some other thin object to take up slack in the ink ribbon as shown in the illustration. Note that the tape does not move at this time.
- If the ink ribbon is slack when you load it into the Label Printer, it can break or cause some other problem.
- Be sure to turn the ink ribbon take up spool only in the direction indicated by the arrow (a).
- Turn the spool until the other spool (b) starts turning in the direction noted by the arrow. This indicates there is no slack in the ribbon.

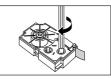

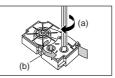

6. Load the tape cartridge into the Label Printer, making sure that the tape and ink ribbon pass between the head and roller.

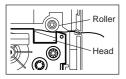

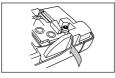

- 7. Close the back cover.
- Turn on Label Printer power and press FUNC and then 7 (FEED) two or three times to make sure that the tape comes out without any problem.
- If the tape does not come out normally, turn off power and start again from step 1 above.

### Part 3 Inputting Characters and Symbols

This part of the manual tells you how to input characters. To make things easier to understand, we call everything you input a character, regardless of whether it is actually a letter, number, or symbol. Explanations here all use the default settings that are in effect from the initial power-on screen.

For information on using other character styles, effects and sizes, see page E-15.

#### Important!

• You can input up to 80 characters per label. Further input becomes impossible after you input the 80th character.

### **Display Symbols and Indicators**

Before getting into actual input, you should first become acquainted with the symbols and indicators used on the Label Printer display.

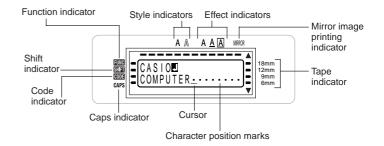

#### Function indicator

This indicator appears when you press the **FUNC** key. Pressing a key while this indicator is on the display causes the function marked above that key to be executed.

#### Shift indicator

This indicator appears when you press the **SHIFT** key. While this indicator is on the display, the keyboard is shifted, so the letter keys input upper-case alpha characters. The number keys input the punctuation symbols marked in the upper right corners of the keys.

If both the caps mode indicator and the shift indicator are shown on the display, the keyboard is shifted to lower-case input.

The keyboard automatically unshifts (and the shift indicator disappears) as soon as you input a character.

#### Code indicator

This indicator appears when you press the **CODE** key. While this indicator is on the display, number keys 1 through 0 input the accents marked above them and the U, O, P, A, S, J, K, L, Z, C and N keys input the special characters marked in their lower right corners.

The keyboard automatically returns to normal (and the code indicator disappears) as soon as you input an accent.

#### Caps indicator

This indicator appears when the Label Printer is in the caps (upper-case) mode. All letters you input in the caps mode are upper-case. When the caps mode indicator is not shown on the display, all letters are input as lower-case.

Note that the Label Printer stays in the caps mode until you press the **CAPS** key again.

If both the caps mode indicator and the shift indicator are shown on the display, the keyboard is shifted to lower-case input.

#### · Style indicators

These indicators point to the character style that is currently in use. You can select between normal, bold, and outline.

#### · Effect indicators

These indicators point to the character effect that is currently in use. You can select between shading, underline, and box.

#### · Mirror image printing indicator

This indicator appears when the Label Printer is set up for mirror image printing. Normal (non mirror image) printing is performed when this indicator is not shown.

#### Tape indicator

Indicates the currently selected tape width.

#### Cursor

The cursor shows the next input position. Any character you input appears at the point where the cursor is located.

#### Character position marks

These marks show where characters will appear as you input them. This part of the display is always blank when you turn power on.

### **Basic Alpha-Numeric Input**

The following operation shows you the basic procedures for inputting letters and numbers. We will explain the procedure by inputting the following characters using the default initial power-on screen.

ABXYZ Computer Company 1234567890

#### Note

 If you hold down any key, it will repeat its operation or input at high speed until you release it.

#### To input alpha-numeric characters

- 1. Turn power on.
- 2. Input the first line of characters.
- To input the upper-case letters, you can use either SHIFT or CAPS. With SHIFT you must shift the keyboard for each character. With CAPS the keyboard stays in upper-case until you press CAPS again.
- Press SPACE to input spaces.
- If you input a wrong character, press **BS** to delete it and input again. See page E-14 for other details on editing text.

- 3. When you reach the end of a line of text, press 🚽 to input a newline mark.
- A newline operation is indicated on the display by the symbol. This shows where you changed lines.
- The maximum number of lines you can input depends on the width of the tape you have loaded in the Label Printer.

Tape Width Maximum Number of Lines

- 6mm ..... 1
- 9mm ..... 1
- 12mm ..... 2
- 18mm ..... 2
- 4. Input the characters in the second line.
- To print the text that you input, press **PRINT**. For details on printing, see page E-18.

### About the CODE key...

The **CODE** key makes it possible to input punctuation needed for a number of different languages. The following shows the key operations you should use for each of the characters formed using the **CODE** key.

#### CAPS on

| Key Operation | Input | Key Operation | Input | Key Operation | Input |
|---------------|-------|---------------|-------|---------------|-------|
| CODE U        | Ü     | CODE Z        | Ż     | CODE 5        | ^     |
| CODE O        | Œ     | CODE C        | Ç     | CODE 6        | v     |
| CODE P        | Å     | CODE N        | Ñ     | CODE 7        | 0     |
| CODE A        | Æ     | CODE 1        | '     | CODE 8        | /     |
| CODE J        | Ö     | CODE 2        | `     | CODE 9        | "     |
| CODE K        | Ä     | CODE 3        |       | CODE 0        | L     |
| CODE L        | Ø     | CODE 4        | ~     |               |       |

#### CAPS off

| Key Operation | Input | Key Operation | Input | Key Operation | Input |
|---------------|-------|---------------|-------|---------------|-------|
| CODE U        | ü     | CODE L        | ø     | CODE 4        | 2     |
| CODE O        | œ     | CODE Z        | ż     | CODE 5        | ^     |
| CODE P        | å     | CODE C        | ç     | CODE 6        | ~     |
| CODE A        | æ     | CODE N        | ñ     | CODE 7        | 0     |
| CODE S        | ß     | CODE 1        | •     | CODE 8        | /     |
| CODE J        | ö     | CODE 2        | ``    | CODE 9        | ."    |
| CODE K        | ä     | CODE 3        |       | CODE 0        | ι     |

Example: To input á.

- 1. Press CODE.
- 2. Press 1.
- 3. Press A.

### **Special Symbols**

You can also access a menu of special symbols by pressing **SYMBOL**. (There are a total of 86 different symbols.)

### To input special symbols

- 1. With the cursor at the location where you want to input a special symbol, press **FUNC** and then **4** (SYMBOL).
- · The symbol that is underlined on the display is the one that is currently selected.

| [, .            | : | ; | • | ? | !        | " | , | " | " | " | «  | » | j | i  |
|-----------------|---|---|---|---|----------|---|---|---|---|---|----|---|---|----|
| $\overline{()}$ | [ | ] | { | } | <b>‹</b> | > | « | » | / | 1 | \$ | ¢ | £ | Fr |

- 2. Use the  $\bigcirc,\bigcirc,\bigcirc$  and  $\bigcirc$  cursor keys to move the underlining to the symbol you want.
- Not all of the available symbols fit on the display. The menu will scroll when you press the cursor keys.
- 3. After you underline the symbol you want, press SET.
- This returns to the input screen, with the symbol you selected input at the location where the cursor was located when you displayed the symbol list.

### **Using Text Blocks**

In the example label shown below, "Promotion Plan" and "Retail Package Sample Data" are independent units called "text blocks," or simply "blocks." You can divided your tape label text into blocks and then apply the following settings on a block-by-block basis.

- Number of text lines (page E-12)
- Text alignment (page E-19)
- Character pitch (page E-19)

The block mark is located here. (Nothing is printed at block mark locations.)

Promotion Plan Retail Package Sample Data

Block 1

Block 2

Two lines (page E-12)

#### Example

To layout "Promotion Plan" and "Retail Package Sample Data" as separate blocks within the same tape label

- 1. Input the text for the first block.
- · Here we will input "Promotion Plan".
- 2. Press FUNC and then 🛃.
- This inputs a "block mark," which makes the text to the left of a block.

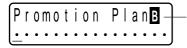

#### Block mark

Block marks appear on the display only. They are not printed on the tape.

- 3. Input the text for the next first block.
- · Here we will input "Retail Package".

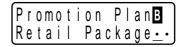

- To delete a block mark, move the cursor to the **B** symbol, and then press **DEL**. Note that you cannot delete a block mark by pressing the **BS** key.
- You can have up to three blocks inside of a single tape label layout.
- You can also divide text you have already input into blocks. Simply move the cursor to the location where you want to input a block mark, and then press FUNC .
- Block marks cannot be input when FIX is selected for TAPE LENGTH. See "CLRS TAPE LNGTH SET/ESC" (page E-27) in "Error Messages/Display Messages" for more information.

### Part 4 Deleting and Inserting Characters

This section describes everything you need to know about deleting and editing characters you have already input.

### Moving the Cursor

Use the cursor keys to move the cursor around the display and position it for deleting and editing characters.

#### To move the cursor

- + Press  $\otimes$  to move the cursor to the left, and  $\otimes$  to move the cursor to the right.
- Press  $\overline{\bigcirc}$  to move the cursor to the up, and  $\overline{\bigcirc}$  to move the cursor to the down.
- Press FUNC and then (<) to make the cursor jump to the beginning (far left) of the characters on the display.
- Press FUNC and then  $\bigotimes$  to make the cursor jump to the end (far right) of the characters on the display.
- Holding down the  $\bigcirc$ ,  $\bigcirc$ ,  $\bigcirc$  or  $\bigcirc$  cursor key moves the cursor at high speed.

### **Deleting Individual Characters**

You can delete individual characters with either the **BS** key or the **DEL** key. The only difference between the operation of these two keys is the location of the cursor.

### To delete characters using the BS key

Example: To change the word "CASSSIO" to "CASIO".

1. Use  $\bigotimes$  and  $\bigotimes$  to move the cursor under "I".

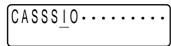

- 2. Press **BS** twice to delete the two S's to the left of the cursor, shifting "IO" to the left as you do.
- 3. Press  $\mbox{FUNC}$  and then  $\bigcirc$  to jump back to the end of the characters for more input.

### To delete characters using the DEL key

Example: To change the word "commputer" to "computer".

- 1. Use  $\bigotimes$  and  $\bigotimes$  to move the cursor under the first (far left) "m".
- Press DEL twice to delete the two m's at the cursor's position, shifting "mputer" to the left as you do.
- 3. Press  $\mbox{FUNC}$  and then  $\bigcirc$  to jump back to the end of the characters for more input.

### **Clearing the Display**

Use the following procedure to clear all input text from the display.

### To clear the display

Press FUNC and then DEL (CLS).

At this time the message "CLEAR? SET/ESC" appears on the display to confirm that you want to clear the display. Press **SET** to clear or **ESC** to abort the operation without clearing anything.

### **Text Editing**

You can use the following procedures to edit text on the display.

### To insert new characters

Example: To change the text "ABCDEF" to "ABCXYZDEF".

- 1. With the original text on the display, move the cursor under the letter "D".
- 2. Input the new characters (XYZ).
- Inputting the new characters causes them to be inserted at the cursor position. The existing characters are opened up to make room for the new characters.

### To change existing characters to different ones

Example: To change the text "ABCDEF" to "XYZDEF".

- 1. With the original text on the display, use either the **BS** key or **DEL** key to delete the characters to be changed (ABC).
- 2. Input the new characters (XYZ).

### Part 5 Character Size, Text Effects and Character Styles

This part of the manual explains how to set the size of characters. It also tells you how to assign text effects like underlining, shading, and box printing, and how to select character styles like normal, bold, and outline.

• If a sentence is divided into multiple blocks, you will be able to select either "ONE BLOCK" or "ALL BLOCKS" for the application of Character Size, Text Effects, and Character Styles settings.

### **Character Size**

There are two methods you can use to set the character size: AUTO and MANUAL. With AUTO, character size is set automatically in accordance with the tape size you are using and the number of lines you are printing. MANUAL lets you set the character size manually.

The following table shows how AUTO decides which character size to use.

#### Number of lines/tape size

| tape size<br>number<br>of lines | 6mm   | 9mm   | 12mm  | 18mm  |
|---------------------------------|-------|-------|-------|-------|
| 1 line                          | 1 × 1 | 2 × 2 | 3 × 3 | 4 × 4 |
| 2 lines                         | _     | _     | 1 × 1 | 1 × 1 |

The following table shows the 24 characters sizes that are available with MANUAL size setting.

| Character Size Indicator | Actual Size<br>(Vertical × Horizontal mm) |
|--------------------------|-------------------------------------------|
| 1 × 1                    | 3mm × 3mm                                 |
| 1 × 2                    | 3mm × 6mm                                 |
| 1 × 3                    | 3mm × 9mm                                 |

| Character Size Indicator | Actual Size<br>(Vertical × Horizontal mm) |
|--------------------------|-------------------------------------------|
| 1 × 4                    | 3mm × 12mm                                |
| 1 × 5                    | 3mm × 15mm                                |
| 1 × 6                    | 3mm × 18mm                                |
| 2 × 1                    | 6mm × 3mm                                 |
| 2 × 2                    | 6mm × 6mm                                 |
| 2 × 3                    | 6mm × 9mm                                 |
| 2 × 4                    | 6mm × 12mm                                |
| 2 × 5                    | 6mm × 15mm                                |
| 2 × 6                    | 6mm × 18mm                                |
| 3 × 1                    | 9mm × 3mm                                 |
| 3 × 2                    | 9mm × 6mm                                 |
| 3 × 3                    | 9mm × 9mm                                 |
| 3 × 4                    | 9mm × 12mm                                |
| 3 × 5                    | 9mm × 15mm                                |
| 3 × 6                    | 9mm × 18mm                                |
| 4 × 1                    | 12mm × 3mm                                |
| 4 × 2                    | 12mm × 6mm                                |
| 4 × 3                    | 12mm × 9mm                                |
| 4 × 4                    | 12mm × 12mm                               |
| 4 × 5                    | 12mm × 15mm                               |
| 4 × 6                    | 12mm × 18mm                               |

Character size changes are applied to printed text only. The size of the displayed text does not change.

#### Important!

- The character size setting is applied to all of the characters within the block. You cannot make multiple specifications for specific characters.
- The maximum character size you can print depends on the size of the tape you have loaded in the Label Printer and the number of lines of text you are printing. If the character size you specify is greater than the maximum characters size limit, the Label Printer automatically adjust your text vertically to fit as shown in the tables below. The message "TOO MANY LINES!" appears on the display when the character size has been adjusted.

#### 6mm (1 line)

|          |   |       | Horizontal |       |       |       |       |
|----------|---|-------|------------|-------|-------|-------|-------|
|          |   | 1     | 2          | 3     | 4     | 5     | 6     |
|          | 1 | 1 × 1 | 1 × 2      | 1 × 3 | 1 × 4 | 1 × 5 | 1 × 6 |
| Vertical | 2 | 1 × 1 | 1 × 2      | 1 × 3 | 1 × 4 | 1 × 5 | 1 × 6 |
| Vert     | 3 | 1 × 1 | 1 × 2      | 1 × 3 | 1 × 4 | 1 × 5 | 1 × 6 |
|          | 4 | 1 × 1 | 1 × 2      | 1 × 3 | 1 × 4 | 1 × 5 | 1 × 6 |

#### 9mm (1 line)

|          |   |       | Horizontal |       |       |       |       |
|----------|---|-------|------------|-------|-------|-------|-------|
|          |   | 1     | 2          | 3     | 4     | 5     | 6     |
|          | 1 | 1 × 1 | 1 × 2      | 1 × 3 | 1 × 4 | 1 × 5 | 1 × 6 |
| Vertical | 2 | 2 × 1 | 2 × 2      | 2 × 3 | 2 × 4 | 2 × 5 | 2 × 6 |
| Vert     | 3 | 2 × 1 | 2 × 2      | 2 × 3 | 2 × 4 | 2 × 5 | 2 × 6 |
|          | 4 | 2 × 1 | 2 × 2      | 2 × 3 | 2 × 4 | 2 × 5 | 2 × 6 |

12mm (1 line)

|          |   |       | Horizontal |       |       |       |       |
|----------|---|-------|------------|-------|-------|-------|-------|
|          |   | 1     | 2          | 3     | 4     | 5     | 6     |
|          | 1 | 1 × 1 | 1 × 2      | 1 × 3 | 1 × 4 | 1 × 5 | 1 × 6 |
| Vertical | 2 | 2 × 1 | 2 × 2      | 2 × 3 | 2 × 4 | 2 × 5 | 2 × 6 |
| Vert     | 3 | 3 × 1 | 3 × 2      | 3 × 3 | 3 × 4 | 3 × 5 | 3 × 6 |
|          | 4 | 3 × 1 | 3 × 2      | 3 × 3 | 3 × 4 | 3 × 5 | 3 × 6 |

#### 12mm (2 lines)

|          |   |       |       | Horizonta | d     |       |       |
|----------|---|-------|-------|-----------|-------|-------|-------|
|          |   | 1     | 2     | 3         | 4     | 5     | 6     |
|          | 1 | 1 × 1 | 1 × 2 | 1 × 3     | 1 × 4 | 1 × 5 | 1 × 6 |
| Vertical | 2 | 1 × 1 | 1 × 2 | 1 × 3     | 1 × 4 | 1 × 5 | 1 × 6 |
| Vert     | 3 | 1 × 1 | 1 × 2 | 1 × 3     | 1 × 4 | 1 × 5 | 1 × 6 |
|          | 4 | 1 × 1 | 1 × 2 | 1 × 3     | 1 × 4 | 1 × 5 | 1 × 6 |

#### 18mm (1 line)

|          |    |       | Horizontal |       |       |       |       |
|----------|----|-------|------------|-------|-------|-------|-------|
|          |    | 1     | 2          | 3     | 4     | 5     | 6     |
|          | 1  | 1 × 1 | 1 × 2      | 1 × 3 | 1 × 4 | 1 × 5 | 1 × 6 |
| Vertical | 2  | 2 × 1 | 2 × 2      | 2 × 3 | 2 × 4 | 2 × 5 | 2 × 6 |
| Vert     | 3  | 3 × 1 | 3 × 2      | 3 × 3 | 3 × 4 | 3 × 5 | 3 × 6 |
|          | 4* | 4 × 1 | 4 × 2      | 4 × 3 | 4 × 4 | 4 × 5 | 4 × 6 |

\* At this size, certain text effects can cause closely spaced lines of text to overlap.

#### 18mm (2 lines)

|          |   | Horizontal |       |       |       |       |       |
|----------|---|------------|-------|-------|-------|-------|-------|
|          |   | 1          | 2     | 3     | 4     | 5     | 6     |
|          | 1 | 1 × 1      | 1 × 2 | 1 × 3 | 1 × 4 | 1 × 5 | 1 × 6 |
| Vertical | 2 | 1 × 1      | 1 × 2 | 1 × 3 | 1 × 4 | 1 × 5 | 1 × 6 |
| Vert     | 3 | 1 × 1      | 1 × 2 | 1 × 3 | 1 × 4 | 1 × 5 | 1 × 6 |
|          | 4 | 1 × 1      | 1 × 2 | 1 × 3 | 1 × 4 | 1 × 5 | 1 × 6 |

#### Important!

• Whenever a horizontal size of 1 is being used, the lines of certain character styles can become broken.

### Using Auto Sizing (AUTO)

- 1. Input the text.
- 2. Press FUNC 1 (SIZE) to display the size setting menu.

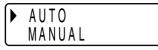

3. Make sure the pointer is aligned with AUTO and then press SET.

Now the character size is automatically set.

#### To specify character sizes (MANUAL)

- 1. Input the text.
- 2. Press FUNC 1 (SIZE) to display the size setting menu.
- 3. Use  $\odot$  to move the pointer to MANUAL and then press SET.

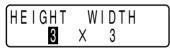

- 4. Specify the character size you want.
- Use  ${\displaystyle \bigcirc}$  and  ${\displaystyle \bigcirc}$  to move the highlighting between the two dimensions.
- To change a dimension, press ⊘ to increase it or ⊘ to decrease it. (You also can enter a value using the number keys.)
- Remember that the dimensions you can specify depend on the width of the tape loaded in the label printer (see table, above).
- 5. When the character size you want to specify is on the display, press **SET** to select it and return to the text display.

#### Note

 You could also perform the above procedure in reverse, specifying the character size first and then inputting the text.

### **Text Effects**

There are three text effects that you can assign: shading, underlining, and boxed text. The following shows examples of each.

| Shading:     | ABC.XYZ |
|--------------|---------|
| Underlining: | ABC.XYZ |
| Boxed Text:  | ABC.XYZ |

Text effect changes are applied to printed text only. The appearance of the displayed text does not change, but the text effect indicators will show you when a text effect is being used.

#### Important!

- The text effect setting is applied to all of the characters within the block. You cannot make multiple specifications for specific characters.
- You can use the Shading, Underline, and Box effects in combination with each other, and even specify all three at the same time.

### To specify a text effect

- 1. Input the text.
- 2. Press FUNC 3 (EFFECT) to display a menu of text effects.

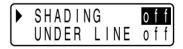

- 3. Use  $\oslash$  and  $\oslash$  to move the pointer to the effect you want to use.
- 4. Use  $\bigotimes$  and  $\bigotimes$  to turn the currently highlighted setting on or off.
- 5. To change the setting of other effects, repeat steps 3 and 4.
- 6. Press **SET** to apply the settings and return to the text screen.

#### Note

• You could also perform the above procedure in reverse, specifying the text effect first and then inputting the text.

### **Character Styles**

There are three character styles that you can assign; normal, bold, and outline. The following shows examples of each.

| Style   | Indicator | Sample  |
|---------|-----------|---------|
| Normal  | None      | ABC.XYZ |
| Bold    | A         | ABC.XYZ |
| Outline | A         | ABC.XYZ |

Character style changes are applied to printed text only. The appearance of the displayed text does not change, but the character style indicators will show you when a character style is being used.

#### Important!

- The character style effect setting is applied to all of the characters within the block. You cannot make multiple specifications for specific characters.
- Only one character style can be in effect at a time. You cannot combine character styles.

### To specify a character style

- 1. Input the text.
- 2. Press FUNC 2 (STYLE) to display a menu of character styles.

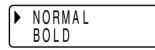

- 3. Use  $\bigotimes$  and  $\bigotimes$  to move the pointer to the style you want to use.
- 4. When the pointer is located at the style you want to specify, press **SET** to select it and return to the text display.

#### Note

• You could also perform the above procedure in reverse, specifying the character style first and then inputting the text.

### Part 6 Printing

This part of the manual includes all the information you need to print tapes.

#### **Printing Precautions**

- Never turn power off while printing is being performed.
- Make sure that the tape outlet is not blocked before you start printing.
- Never operate the tape cutter while printer is being performed (indicated by the message "NOW PRINTING" on the display).

#### Important!

• Never touch the tape cutter while a tape cut operation is being performed. Doing so can result in cuts and other personal injury.

### **Printing a Tape**

Printing a tape is as easy as pressing the **PRINT** key.

### To print a tape

- 1. While the text input screen is displayed, press PRINT.
- This will display a screen for specifying the number of copies.
- 2. Use  $\otimes$  and  $\otimes$ , or the number keys to specify the number of copies.
- 3. Press SET to start printing.
- To stop a print operation that is in progress, press ESC.
- 4. After the print operation is complete, press down on the tape cutter button to cut the tape.
- 5. Use scissors to trim the tape to the size you want, if necessary.
- After you print a tape, you can peel off its paper backing and stick the tape onto the object you want. Note that the tape will not stick on coarse, wet, oily, or soiled surfaces. Also, you should not try to use the tape where it is exposed to direct sunlight or rain. Do not stick the tape onto human skin.

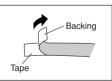

• Do not affix labels to any container you plan to use in a microwave range.

• An easy way to remove the backing from a tape and expose the adhesive surface is to bend the tape near one of its ends. This should cause the tape and its backing to separate, allowing you to pull them apart.

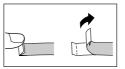

### **Print Preview**

You can use the print preview screen to get an idea of what the printout will look like without actually printing it.

1. Press FUNC and then PRINT (PREVIEW).

The print image that appears scrolls on the display for easy viewing.

- 2. To stop the scrolling, press SET. Press SET again to restart scrolling.
- 3. Exiting preview will return you automatically to the screen that was displayed prior to starting preview.
- \* To cancel preview part way through, press ESC.

### Feeding the Tape

While printing is paused between prints, you can feed the tape to create a margin between prints.

1. Press FUNC and then 7 (FEED).

This will feed the tape approximately 20.5 mm.

### Part 7 Configuring Form Settings

You can use the procedure in this section to configure mirror, alignment, pitch, and tape length settings.

### To configure form settings

- 1. Input the text you want.
- Press FUNC and then 5 (FORM). This will display the FORM selection screen.
- 3. Use  $\odot$  and  $\bigodot$  to select the FORM setting you want to change and then press SET.

This will display the setting screen for the FORM setting you selected.

- 4. Use  $\bigotimes$  and  $\bigotimes$  to change the setting.
- 5. Press **SET** to return to the text input screen.
- 6. If you want to change other settings, repeat steps 2 through 5.

| When this setting is selected: | Use $\bigotimes$ and $\bigotimes$ to select the option you want:                                                                                                    |
|--------------------------------|----------------------------------------------------------------------------------------------------|
| TAPE LENGTH                    | <ul> <li>AUTO: Automatically adjusts tape length in accordance with the number of characters.</li> <li>FIX: Maintains a fixed tape length in the range of 0cm (0") to 99.9cm (39 5/16").</li> </ul>                                                                                                    |
| MIRROR                         | <ul> <li>NORMAL: Prints the tape normally.</li> <li>MIRROR: Prints the tape in mirror image onto<br/>special optionally available iron transfer tape.</li> </ul>                                                                                                    |
| ALIGN                          | <ul> <li>LEFT: Aligns text flush left.</li> <li>CENTER: Centers text.</li> <li>RIGHT: Aligns text flush right.</li> <li>EQUAL: Equally spaces text to fill the entire space available.</li> </ul>                                                                                                    |
| PITCH                          | <ul> <li>Specify one of the following settings for the pitch (space between characters): "NONE" (0 mm), "NARROW" (1 mm), or "WIDE" (2 mm). Changing this setting also causes the tape length to change accordingly.</li> <li>This setting cannot be changed when EQUAL is selected for the ALIGN setting, and when FIX is selected for the TAPE LENGTH setting.</li> </ul> |

• Do not configure the TAPE LENGTH setting if there are block marks input.

### Part 8 Layout Printing

### **Using Layout Printing**

The printer comes with a Layout Printing feature with preset formats for CD/ DVD labeling, video tape labeling, and other applications.

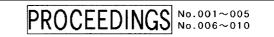

1. While the text input screen is displayed, press PRESET.

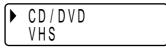

2. Use  $\odot$  and  $\odot$  to select the type of label you want to print and then press SET. Here we will select "CD/DVD".

 Use ⊘, ⊘, ⊘ and ⊘ to select a format. For details, see "Layout Formats" on page E-29. Here, press ⊘ once.

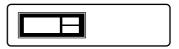

4. Press SET.

This will display the input screen for the first item.

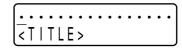

- 5. Enter the text you want and then press **SET**. Here we will input text for three items.
- You also can specify style (bold, outline) settings, if you want.
- You also can select the "Boxed Text" effect.

The following screen appears after input of all the label data is complete.

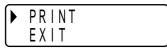

6. Use  $\bigotimes$  and  $\bigotimes$  to select "PRINT" and then press SET.

This will display a screen for specifying the number of copies.

- 7. Specify the number of copies and then press SET to start printing.
- You also can select the FORM "Mirror" setting (page E-19) while entering text.

### Part 9 Memory

This part of the manual tells you how to store text data in memory for instant recall when you need it. You can store two blocks of text in memory, containing up of 80 characters.

#### Important!

 All data stored in memory is deleted whenever batteries go dead and when you replace batteries. Be sure to keep written backup copies of all important data.

#### To store data

- 1. Input the text you want to store.
- 2. Press MEMORY.
- 3. Press  $\bigotimes$  and  $\bigotimes$  to select **STORE**.

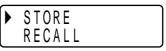

- 4. Press SET.
- 5. Use  $\bigotimes$  and  $\bigotimes$  to select the location of the data you want to store.
- Press SET to store the text in memory or ESC to abort the store procedure without storing anything.
- If there is nothing in memory yet, pressing SET stores your text.
- If there is already text stored in memory, the message "OVERWRITE? SET/ ESC" appears when you press **SET**. Press **SET** again to replace the existing text with the new text, or **ESC** to cancel the store operation.

#### To recall text from memory

- 1. While the input screen is on the display, press MEMORY.
- Note that text recalled from memory will replace any text currently on the display.
- 2. Press  $\bigotimes$  and  $\bigotimes$  to select **RECALL**.

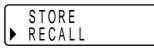

- 3. Press SET.
- 4. Use  $\oslash$  and  $\oslash$  to select the text you want to recall and then press SET.
- If all of the text does not fit on the display, you can use  $\oslash$  and  $\oslash$  to scroll it to the left and right.
- 5. Press SET to recall the text from memory.
- Note that recalling data from memory replaces anything that is currently on the input display. Memory text cannot be appended.

#### To delete stored data

- 1. While the input screen is on the display, press MEMORY.
- 2. Press  $\bigotimes$  and  $\bigotimes$  to select **DELETE**.

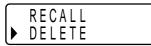

3. Press SET.

- Use ⊘ and ⊘ to select the data you want to delete and then press SET. This will display the message "DELETE? SET/ESC" to confirm.
- 5. Press SET to delete the data.

### Part 10 Configuring the Printer Setup

The printer has a SET UP screen that you can use to configure a variety of basic settings.

#### To configure the printer setup

- 1. Press ON/OFF to turn on the printer.
- 2. Press FUNC and then 6 (SET UP).
- 3. Use  $\bigotimes$  and  $\bigotimes$  to select the SET UP item whose setting you want to change, and then press SET.
- 4. Use the cursor keys to change it.

| When this setting is selected: | Change its setting like this:                                                       |
|--------------------------------|-------------------------------------------------------------------------------------|
| CONTRAST                       | - Use $\oslash$ and $\oslash$ to adjust the display contrast.                       |
| DENSITY                        | - Use $\bigcirc$ and $\bigcirc$ to adjust the print density setting.                |
| LANGUAGE                       | - Use $\bigotimes$ and $\bigotimes$ to select the display language you want to use. |
| cm/inch                        | <ul> <li>Use</li></ul>                                                              |
| TAPE WIDTH                     | - Use $\bigotimes$ and $\bigotimes$ to select the tape width you want to use.       |

5. Press **SET** to apply the setting.

### **Demo Printing**

Demo printing uses built-in data to demonstrate the type of tape label printing that can be performed by the printer.

#### Important!

- If there is label data from your last label layout session is still in memory, performing a demo print will delete it. If you think you will need the data later, save it in memory (page E-21) before performing a demo print.
- 1. Make sure a tape cartridge is loaded in the printer.
- 2. If the printer is on, press ON/OFF to turn it off.
- 3. Press ON/OFF to turn on the printer.
- 4. Use  $\odot$  and  $\bigcirc$  to select the width of the tape you will use and then press SET.
- 5. Press FUNC and then 6 (SET UP).
- 6. Use  $\bigcirc$  and  $\bigcirc$  to select DEMO PRINT, and then press SET.
- 7. Use  $\bigcirc$  and  $\bigcirc$  to select **PRINT**, and then press **SET**.
- 8. Confirm that 1 is specified for the number of copies.
- · You can change the number of copies if you want.
- 9. Press SET to start printing.
- The demo print contents depend on the width of the tape cartridge currently loaded in the printer.
- 10. After printing is complete, use  $\bigotimes$  and  $\bigotimes$  to select <code>EXIT</code>, and then press <code>SET</code>.
- 11. In response to the confirmation message that appears, press  $\ensuremath{\text{SET}}$  .

### Part 11 Reference

This section contains information about the Label Printer that you can use as reference when you need it.

### **Cleaning the Printer Head and Roller**

A dirty printer head and roller can result in poor printing quality. If you have problems with print quality, use the following procedure to clean the printer head and roller.

### To clean the printer head and roller

- 1. Make sure the Label Printer is turned off.
- 2. Turn over the Label Printer, and open the back cover while pressing down on its lock.
- · If a tape cartridge is loaded in the printer, remove it.
- 3. Use a cotton swab dipped in alcohol to clean the printer head and roller as shown in the illustration.

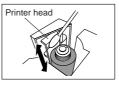

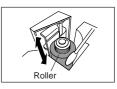

4. Replace the tape cartridge and close the back cover.

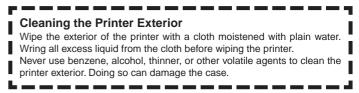

### **Initializing the Label Printer**

If you experience serious malfunction of the Label Printer or if operation fails completely, try performing the following operation to initialize the printer.

#### Important!

• Initializing the Label Printer deletes all memory contents. Make sure you have a back-up copy of text stored in memory if you need it.

### To initialize the Label Printer

- 1. Turn power off.
- 2. While holding down the **PRINT** and **SPACE** keys, press **ON/OFF** to turn power on.
- This prompt confirms whether or not you want to initialize the Label Printer.

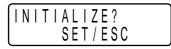

- 3. Release the  $\ensuremath{\mathsf{PRINT}}, \ensuremath{\mathsf{SPACE}}, \ensuremath{\mathsf{and}} \ensuremath{\mathsf{ON/OFF}}$  keys.
- 4. Press **SET** to initialize the Label Printer or **ESC** to abort the reset operation. The tape width selection screen appears after initialization is complete.
- 5. Use  $\bigodot$  and  $\oslash$  to select the width of the tape you will use and then press SET.

### Troubleshooting

### Power Supply

| Nothing appears on the display.                                                         |                                                                   |      |  |  |
|-----------------------------------------------------------------------------------------|-------------------------------------------------------------------|------|--|--|
| Possible Causes Action                                                                  |                                                                   |      |  |  |
| Battery power is low or<br>the wrong type of<br>batteries are loaded in<br>the printer. | Load a fresh set of AA-size alkaline batteries (supplied by you). | E-8  |  |  |
| Improper display contrast setting                                                       | Adjust display contrast.                                          | E-22 |  |  |
| Batteries loaded incorrectly                                                            | Remove batteries and reload them correctly.                       | E-8  |  |  |

#### Text Input

| Cannot input text.         |                                        |      |  |
|----------------------------|----------------------------------------|------|--|
| Possible Causes Action     |                                        |      |  |
| FUNC key has been pressed. | Press ESC to clear FUNC key operation. | E-10 |  |

#### • Printing

| Tape does not come out when PRINT is pressed.                    |                                                                                                    |        |  |  |
|------------------------------------------------------------------|----------------------------------------------------------------------------------------------------|--------|--|--|
| Possible Causes                                                  | Action                                                                                                    | Page   |  |  |
| Tape cartridge<br>compartment cover is not<br>closed completely. | Securely close the cover.                                                                                                    | E-9    |  |  |
| No more tape left in the cartridge.                              | Replace the tape cartridge with a new one.                                                                                                    | E-9    |  |  |
| Tape jam                                                         | Remove the tape cartridge and pull<br>out the jammed tape by hand. Cut off<br>excess tape with scissors, and<br>carefully replace the cartridge into<br>the label printer. | E-9    |  |  |
|                                                                  | Important!<br>Never allow the tape outlet to<br>become blocked and never touch<br>tape as it is being fed during printing.                                                 |        |  |  |
| Tape comes out when PR                                           | RINT is pressed, but nothing is printed                                                                                                    | on it. |  |  |
| Possible Causes                                                  | Action                                                                                                    | Page   |  |  |
| Only blank spaces were input.                                    | Input the text you want to print.                                                                                                    | E-10   |  |  |
| Printing is                                                      | blurred, blotched, broken, etc.                                                                                                    |        |  |  |
| Possible Causes                                                  | Action                                                                                                    | Page   |  |  |
| Improper print density setting                                   | Adjust the print density setting.                                                                                                    | E-22   |  |  |
| Improper loading of the cartridge                                | Remove the tape cartridge and reload it correctly.                                                                                                    | E-9    |  |  |
| Dirty printer head or<br>rubber roller                           | Clean the printer head and roller.                                                                                                    | E-23   |  |  |

#### Printer powers down while printing is in progress. Possible Causes Action Page Battery power is low or Load a fresh set of AA-size alkaline the wrong type of batteries (supplied by you). E-8 batteries are loaded in the printer. Ink ribbon is being fed from the tape outlet along with the tape. Possible Causes Action Page Tape cartridge loaded Remove the tape cartridge and check while the ink ribbon is to make sure the ink ribbon is not broken. Next, take up any slack in the slack. ink ribbon and then reload the tape cartridge. Important! E-9 Before loading a tape cartridge into the label printer, always make sure you take up any slack in the ink ribbon first. • If the ink ribbon is broken, you must change to another tape cartridge.

### • Tape Cutting

| Cannot cut tape.           |                                                                                                    |     |  |  |
|----------------------------|----------------------------------------------------------------------------------------------------|-----|--|--|
| Possible Causes Action     |                                                                                                    |     |  |  |
| Tape cutter blade is dull. | blade is dull. Take the label printer to the dealer<br>from whom you purchased it to have<br>the tape cutter blade replaced. |     |  |  |
| Printed text               | s cut off by tape cut operation.                                                                                             |     |  |  |
| Possible Causes Action     |                                                                                                    |     |  |  |
| Out of tape                | Replace the tape cartridge with a new one.                                                                                   | E-9 |  |  |

### • Using Labels

| Label will not adhere to a surface.                 |                                                                            |      |  |  |  |
|-----------------------------------------------------|----------------------------------------------------------------------------|------|--|--|--|
| Possible Causes Action                              |                                                                            |      |  |  |  |
| The backing paper is still on the back of the tape. | Peel the backing paper from the back of the tape to expose the adhesive.   | E-18 |  |  |  |
| Surface is unsuitable for affixing a tape.          | Labels do not adhere well to surfaces that are rough, wet, oily, or dirty. | E-18 |  |  |  |

### Error Messages/Display Messages

| Message                                                                                                    | Possible Causes                                                                                                    | Action                                                                                                    |
|----------------------------------------------------------------------------------------------------|----------------------------------------------------------------------------------------------------|----------------------------------------------------------------------------------------------------|
| TOO MANY<br>LINES!                                                                                                    | • The number carriage<br>returns you input causes<br>the label to exceed the<br>maximum number of lines<br>for the tape you are<br>using. | Use wider tape or reduce<br>the number of lines.<br>6mm tape1 line<br>9mm tape1 line<br>12mm tapeUp to 2 lines<br>18mm tapeUp to 2 lines                                                                          |
| NO DATA!                                                                                                    | <ul> <li>You are attempting to<br/>recall text from memory<br/>when there is none<br/>stored.</li> </ul>                                  | Store the text in memory<br>and then try again.                                                                                                    |
| OVERWRITE?<br>SET/ESC                                                                                                    | You are attempting to<br>store text in memory<br>when it already contained<br>text.                                                       | • Press <b>SET</b> to overwrite<br>the existing text with the<br>new text, or <b>ESC</b> to<br>cancel the store<br>operation.                                                                                     |
| LOAD A TAPE<br>CARTRIDGE<br>* This message<br>also appears<br>when the tape<br>cartridge is<br>loaded correctly,<br>but "NONE" is<br>selected for the<br>tape width. | You are attempting to<br>perform printing without<br>setting a tape cartridge.                                                            | • Turn the power OFF and set the tape cartridge.                                                                                                    |
| LOW BATTERY!                                                                                                    | <ul> <li>Battery power is low.</li> </ul>                                                                                                 | <ul> <li>Replace the batteries.</li> </ul>                                                                                                    |
| LONGER THAN<br>SET!<br>SET/ESC                                                                                                    | This message appears<br>when the length of the<br>tape that will actually be<br>printed is longer than the<br>specified tape length.      | <ul> <li>To print, press SET.</li> <li>To cancel printing, press<br/>ESC. You can then<br/>decrease the number of<br/>characters, change to a<br/>longer tape setting, or<br/>select auto tape length.</li> </ul> |

| Message                 | Possible Causes                                                                                                    | Action                                                                                                    |
|-------------------------|----------------------------------------------------------------------------------------------------|----------------------------------------------------------------------------------------------------|
| DATA ERROR!             | Data in memory has<br>become corrupted for<br>some reason.                                                                                                    | • Press any key besides<br>ON/OFF to clear the<br>error message. In<br>response to the<br>"INITIALIZE THE<br>PRINTER!" message<br>that appears, press any<br>key besides ON/OFF to<br>initialize the Label<br>Printer.                 |
| NO INPUT TEXT!          | You are attempting a print<br>or preview operation<br>when no text are input.                                                                                                    | <ul> <li>Input the text and then<br/>try again.</li> </ul>                                                                                                    |
| PRINT ERROR!            | The tape became jammed<br>during printing.                                                                                                    | Turn off the printer and<br>remove the tape<br>cartridge. Next, remove<br>the jammed tape.     If the steps described<br>above do not clear the<br>error message, contact<br>your retailer or your<br>nearest CASIO service<br>center. |
| TOO MANY<br>CHARACTERS! | <ul> <li>You are attempting to<br/>input more than<br/>80 characters into text.</li> <li>The number of characters<br/>you are trying to input<br/>while using Layout<br/>Prinitng exceeds the<br/>maximum number of<br/>allowable characters.</li> </ul> | Reduce the number of characters in the sentence.                                                                                                    |

| Message                         | age Possible Causes Action                                                                                                    |                                                                                                    |
|---------------------------------|----------------------------------------------------------------------------------------------------|----------------------------------------------------------------------------------------------------|
| TOO MANY<br>BLOCKS!             | • You are attempting to input more than two block marks (B) into text.                                                                 | <ul> <li>Use only one or two<br/>block marks (B) in a<br/>single sentence.</li> </ul>                                                                                         |
| LOAD A TAPE<br>12mm OR<br>WIDER | A 6mm or 9mm tape<br>cartridge was loaded in<br>the printer while a 2-line<br>or 2-block format is<br>selected for Layout<br>Printing. | • Turn off the printer and<br>replace the tape<br>cartridge with one that is<br>12mm or wider.                                                                                |
| CLRS TAPE<br>LNGTH<br>SET/ESC   | You are attempting to<br>input a block mark while<br>FIX is selected for TAPE<br>LENGTH.                                               | <ul> <li>If you want to cancel the<br/>TAPE LENGTH setting<br/>and input a block mark,<br/>press SET. If you do not<br/>want to input a block<br/>mark, press ESC.</li> </ul> |

**Alpha Characters** 

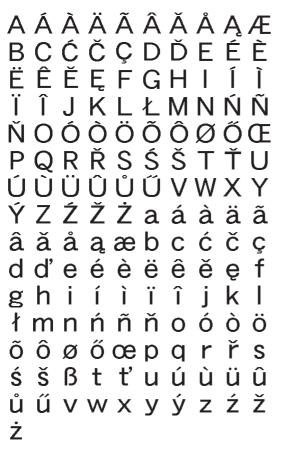

**Symbols** 

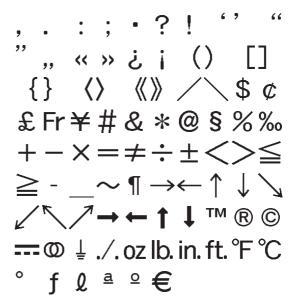

### Layout Formats

| Туре     | Format | Format Input Item Maximum |        |    | E Wi | dth (I | mm) |
|----------|--------|---------------------------|--------|----|------|--------|-----|
| Type     | Tormat | mput item                 | Number | 18 | 12   | 9      | 6   |
| CD/DVD   |        | TITLE                     | 25     | 0  | 0    | 0      | 0   |
|          |        | TITLE                     | 25     | 0  | 0    | -      |     |
|          |        | COMMENT                   | 25     |    | 0    |        |     |
|          |        | TITLE                     | 16     |    |      |        |     |
|          |        | COMMENT1                  | 16     | 0  | 0    | -      | -   |
|          |        | COMMENT2                  | 16     |    |      |        |     |
| VHS      |        | TITLE                     | 24     | 0  | 0    | 0      | 0   |
|          |        | TITLE                     | 36     | 0  | 0    | _      |     |
|          |        | COMMENT                   | 36     |    |      |        |     |
|          |        | TITLE                     | 15     | 0  |      | _      |     |
|          |        | COMMENT1                  | 13     |    | 0    |        | -   |
|          |        | COMMENT2                  | 13     |    |      |        |     |
| mini DV  |        | TITLE                     | 17     | 0  | 0    | 0      | 0   |
|          |        | TITLE                     | 17     | 0  | 0    | _      |     |
|          |        | COMMENT                   | 17     |    | 0    | -      |     |
|          |        | TITLE                     | 10     |    |      |        |     |
|          |        | COMMENT1                  | 6      | 0  | 0    | -      | -   |
|          |        | COMMENT2                  | 6      |    |      |        |     |
| MD/FD/MO |        | TITLE                     | 21     | 0  | 0    | 0      | 0   |
|          |        | TITLE                     | 21     | 0  | 0    |        |     |
|          |        | COMMENT                   | 21     |    |      |        |     |
|          |        | TITLE                     | 12     |    |      |        |     |
|          |        | COMMENT1                  | 8      | 0  | 0    | -      | -   |
|          |        | COMMENT2                  | 8      |    |      |        |     |

| Туре     | Format | nat Input Item |        | TAPE Width (mm) |    |   |   |
|----------|--------|----------------|--------|-----------------|----|---|---|
| Type     | Tornat | input tiem     | Number | 18              | 12 | 9 | 6 |
| CASSETTE |        | TITLE          | 20     | 0               | 0  | 0 | 0 |
|          |        | TITLE          | 20     | 0               | 0  | _ |   |
|          |        | COMMENT        | 20     |                 |    |   |   |
|          |        | TITLE          | 24     | 0               | 0  | _ |   |
|          |        | COMMENT1       | 14     |                 |    |   | - |
|          |        | COMMENT2       | 14     |                 |    |   |   |
| FILE     |        | TITLE          | 31     | 0               | 0  | 0 | 0 |
|          |        | TITLE          | 31     | 0               | 0  | - |   |
|          |        | COMMENT        | 31     |                 |    |   |   |
|          |        | TITLE          | 22     |                 |    |   |   |
|          |        | COMMENT1       | 13     | 0               | 0  | - | - |
|          |        | COMMENT2       | 13     |                 |    |   |   |

#### **Specifications**

#### Model: KL-120

Input Keyboard Layout: Typewriter (QWERTY)

#### Character Types

Alpha (English and other languages): 151 Numbers: 10 Symbols: 87

**Display** Type: Liquid crystal display Character matrix: 96 × 16 dots, 16 columns × 2 lines

#### Printing

Resolution: 200dpi Type: Thermal transfer Speed: Approximately 6mm/second Width: 4mm (6mm tape), 7mm (9mm tape), 10mm (12mm tape), 12mm (18mm tape) Character Matrix: 48 × 48-dot Character font: Sans-serif Character effects: Shade, underline, box Character Styles: Normal, Bold, Outline Character sizes:  $1 \times 1, 1 \times 2, 1 \times 3, 1 \times 4, 1 \times 5, 1 \times 6, 2 \times 1, 2 \times 2, 2 \times 3, 2 \times 4, 2 \times 5, 2 \times 6, 3 \times 1, 3 \times 2, 3 \times 3, 3 \times 4, 3 \times 5, 3 \times 6, 4 \times 1, 4 \times 2, 4 \times 3, 4 \times 4, 4 \times 5, 4 \times 6$ Number of lines: 1 (6mm and 9mm tapes); 1 or 2 (12mm and 18mm tapes)

#### Memory

Text: Up to 80 characters

#### General

Power supply: Six AA-size alkaline batteries Power consumption: 9W Auto Power Off: Approximately six minutes after last key operation. Dimensions: 54.5 (H) × 189 (W) × 115 (D)mm Weight: Approximately 430 g excluding batteries Ambient Temperature: 10°C~35°C (50°F~95°F)

# **CASIO**.

#### CASIO COMPUTER CO., LTD.

6-2, Hon-machi 1-chome Shibuya-ku, Tokyo 151-8543, Japan

MO0805-A Printed in China/Imprimé en Chine